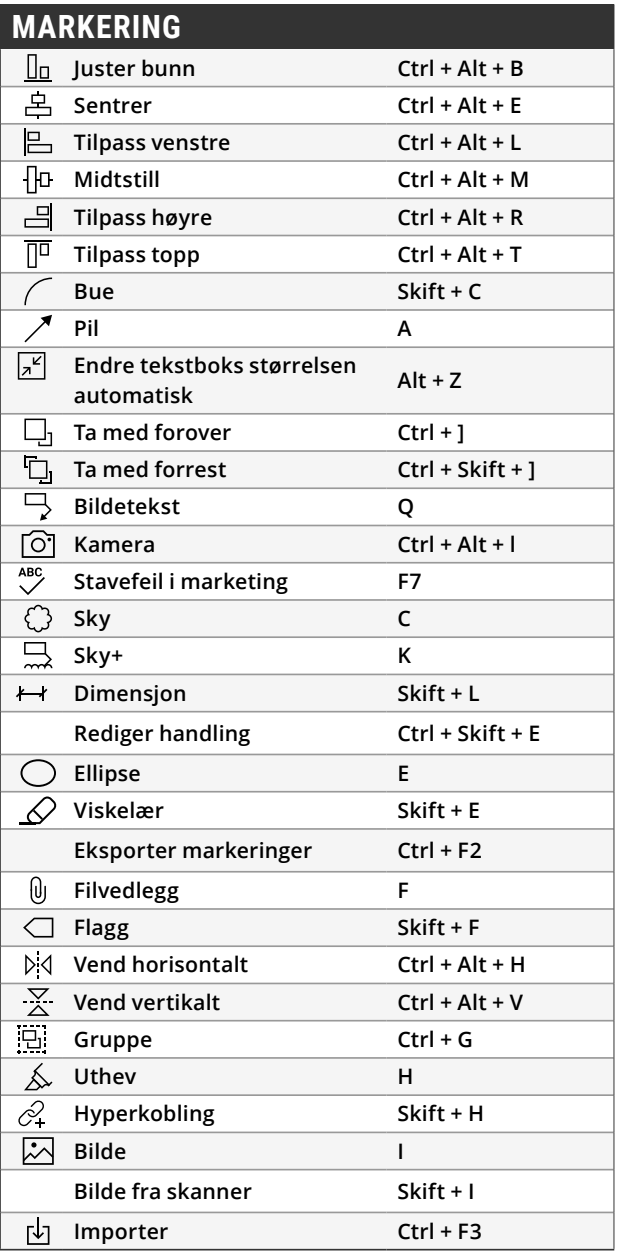

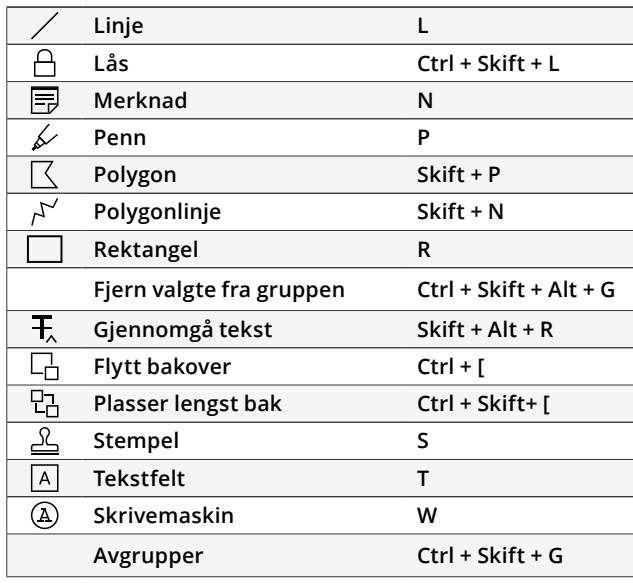

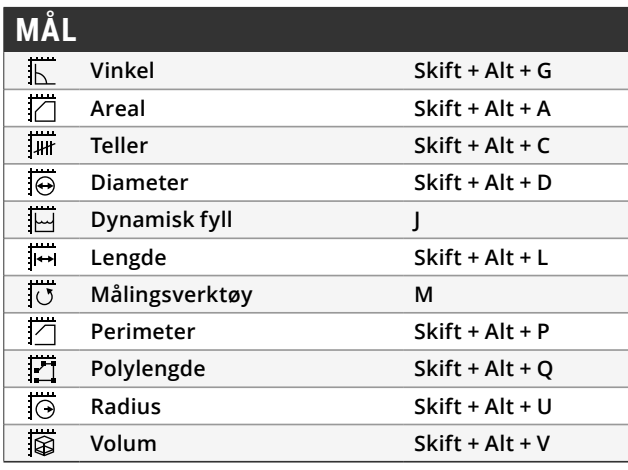

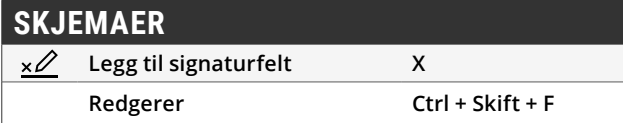

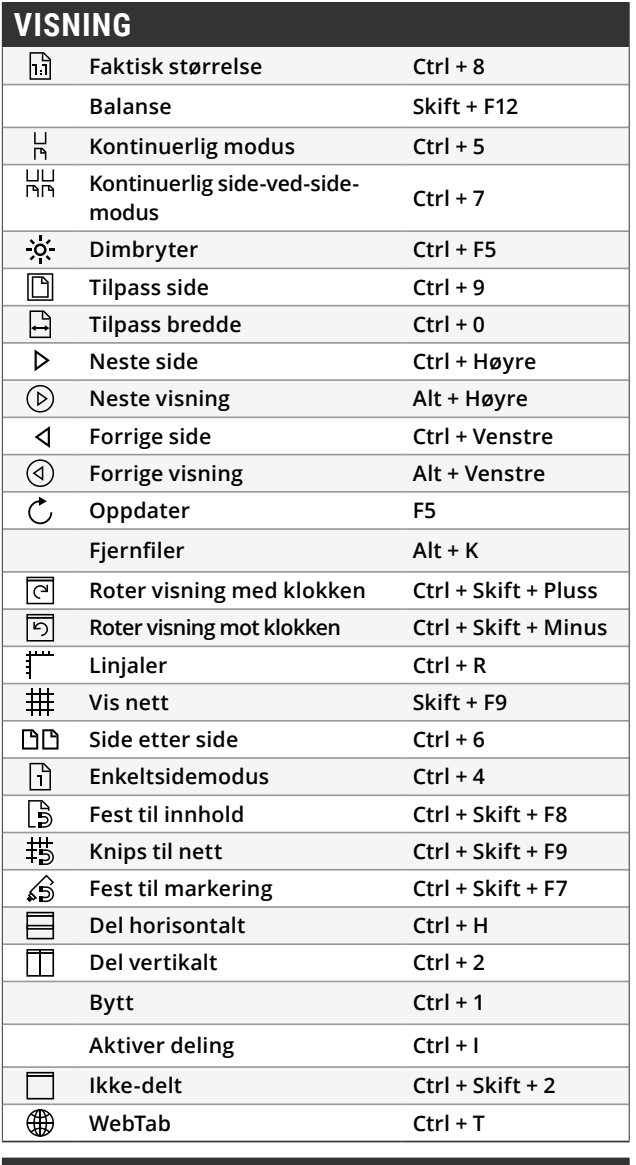

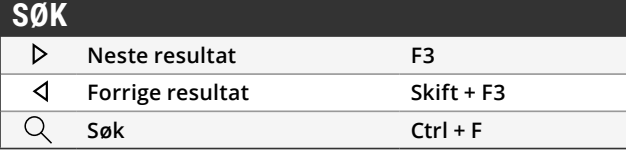

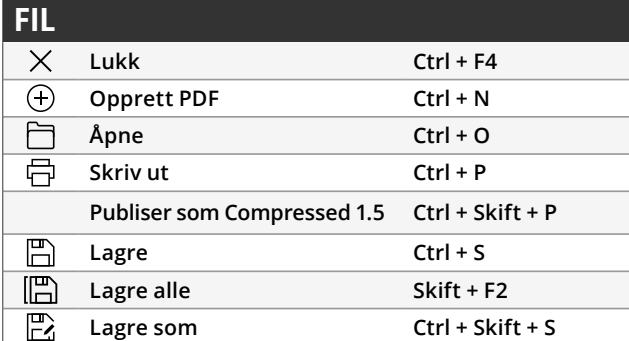

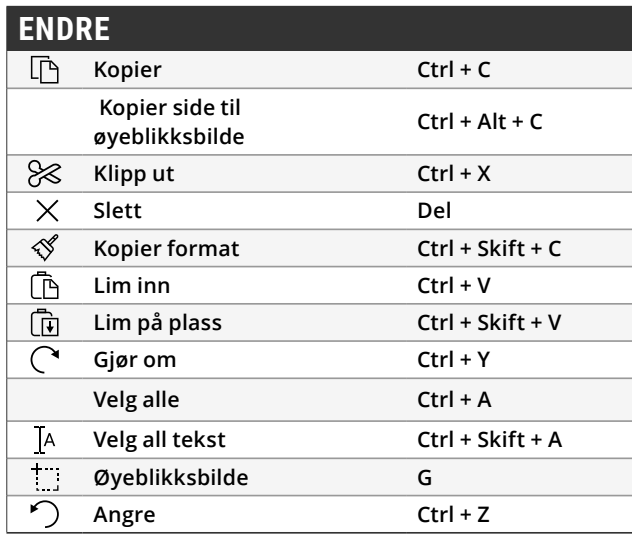

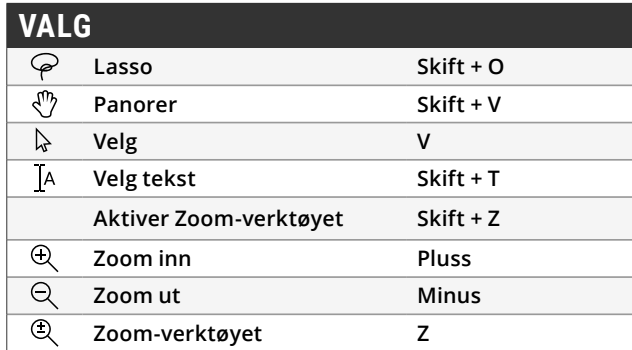

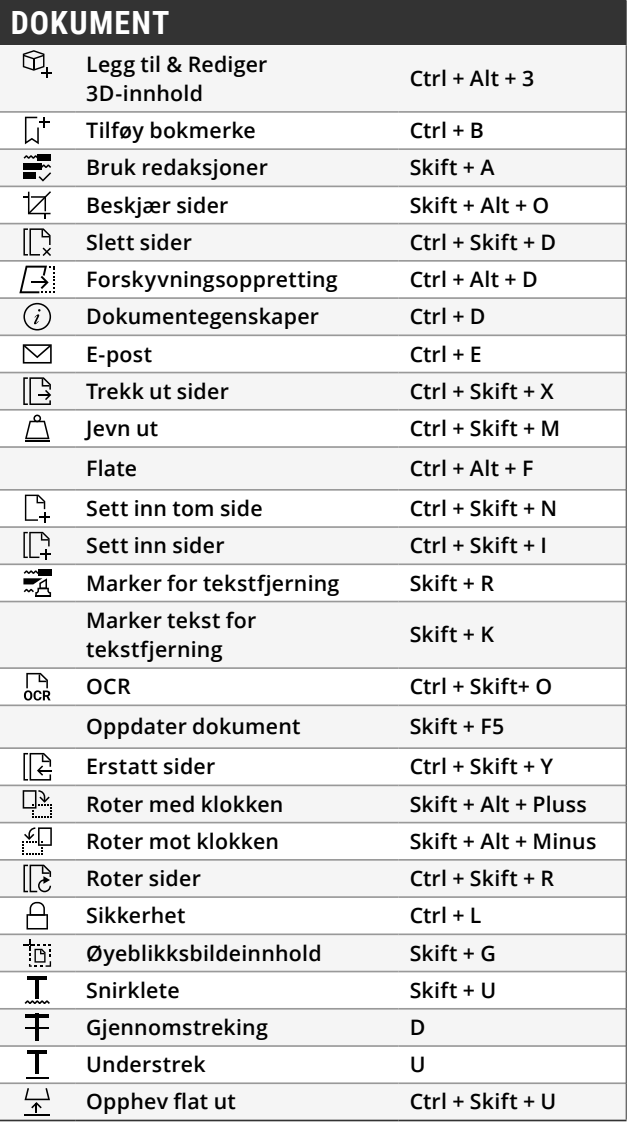

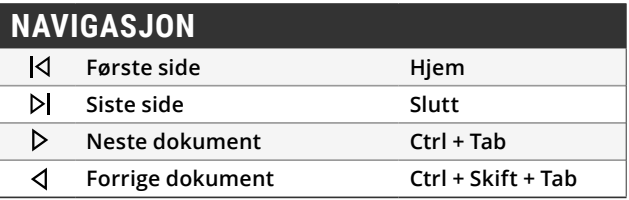

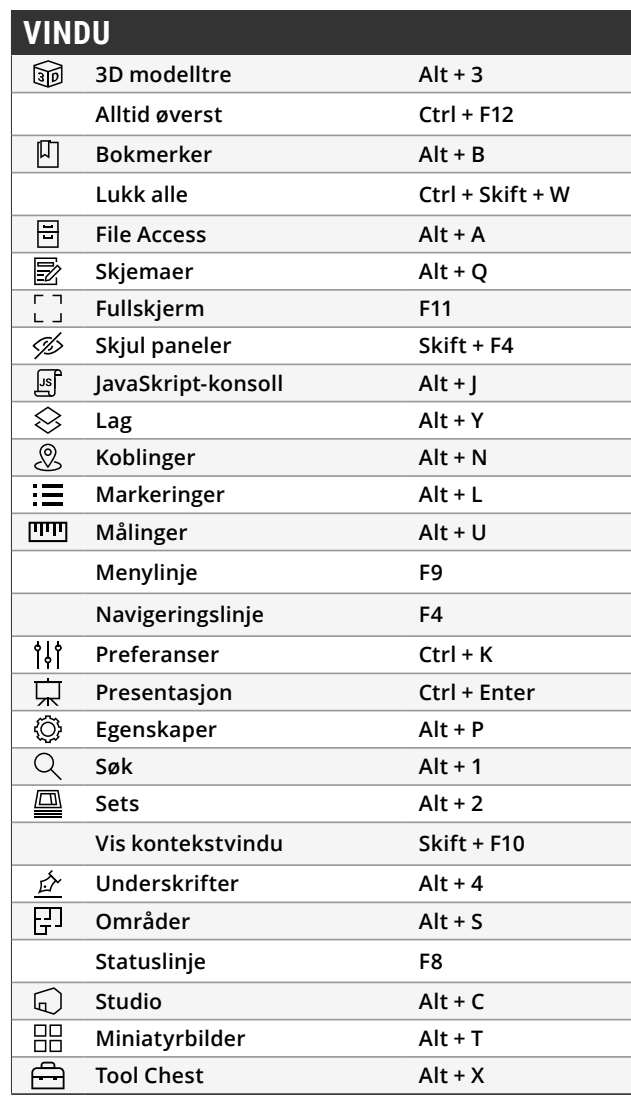

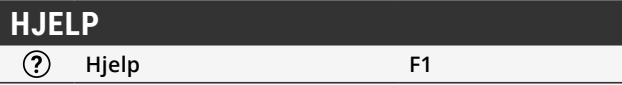

Nå kan hurtigtastene på tastaturet til Revu tilpasses. Så du kan legge om de eksisterende Revu-hurtigtastene for å passe med lignende funksjoner i andre programmer som du allerede bruker, eller legge til nye hurtigtaster for å lage din egen personlige liste over kommandoer du bruker ofte. Nye hurtigtaster som kan tilpasses, inkluderer satsvise verktøy, skisseverktøy, klipp ut innhold, slett innhold og mye mer.

### **Slik lager du vanlige hurtigtaster på tastaturet**

Velg **Revu** på Menylinjen og klikk på Hurtigtaster på tastaturet. I vinduet Hurtigtaster på tastaturet velger du verktøyet eller kommandoen du ønsker å lage hurtigtast av, taster inn tastetrykket i hurtigtastfeltet og klikker på **Legg til**. Hvis du vil bruke en hurtigtast som allerede er tilordnet et annet verktøy, klikker du på **Tilordne på nytt**.

Alle hurtigtaster som finnes i menysystemet til Revu, blir automatisk oppdatert når en ny hurtigtast er tilordnet, slik at det blir enklere å finne og huske dem.

# **Midtre knapp (hjul)**

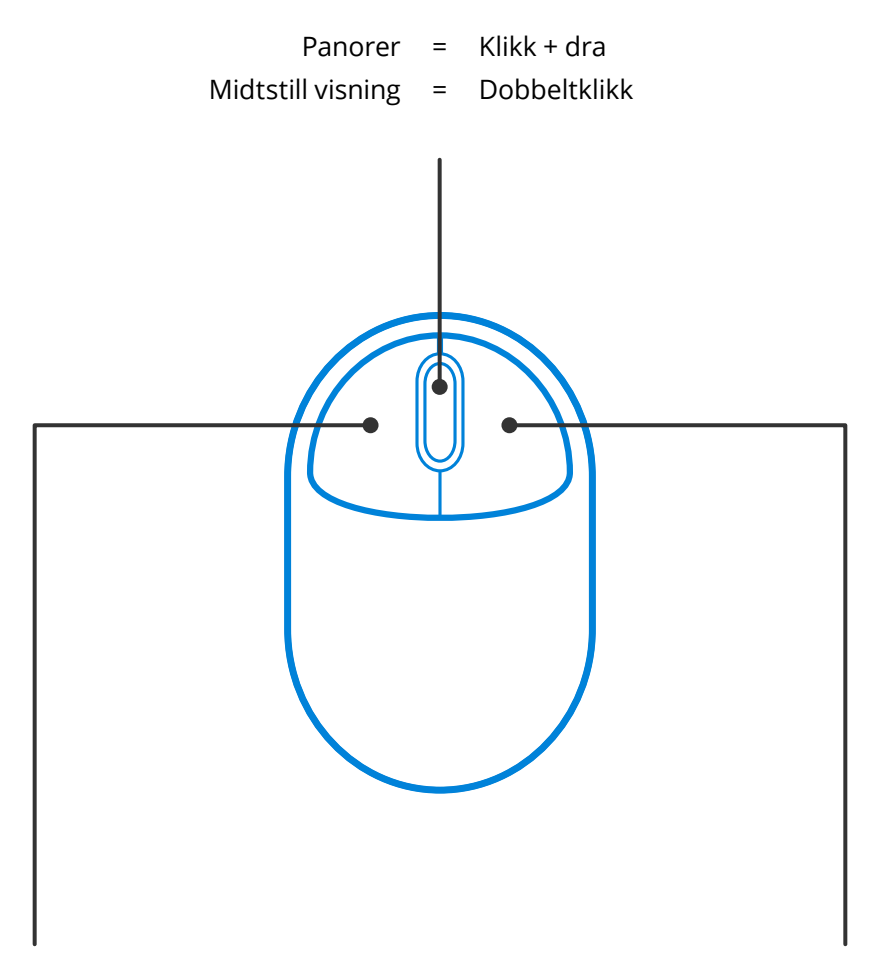

# **Venstre knapp Høyre knapp**

Betjen verktøy = Klikk på

Panorer = Klikk + mellomromstast

Velg flere =  $Skift + klikk + dra$ 

Kontekstmeny = Klikk på Velg flere  $=$  Klikk + dra

# **Midtre knapp (hjul)**

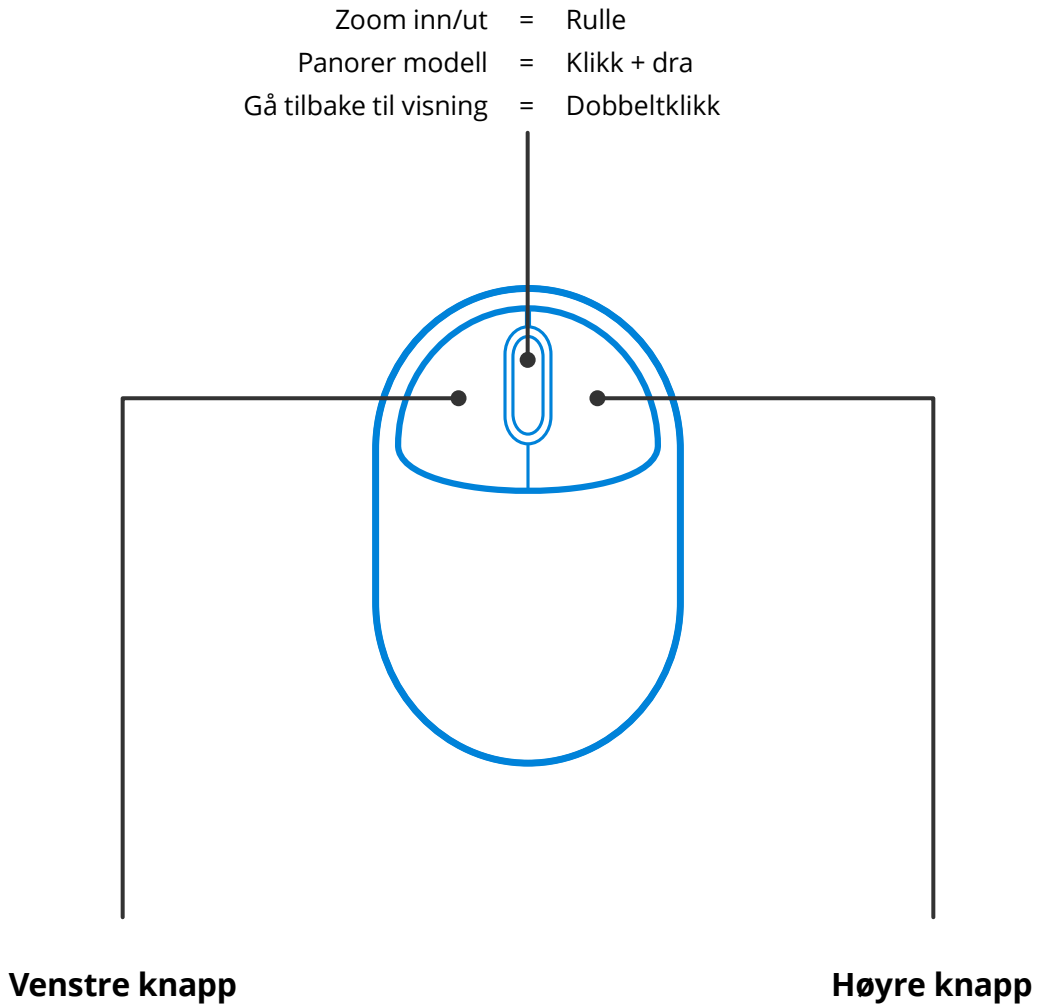

Roter modell = Klikk + dra

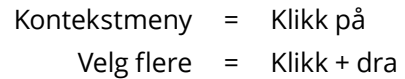

Alt-, Skift- og CTRL-tastene er ikke begrenset til hurtigtaster. De kan også endre måten musen reagerer med Revu på, noe som kan spare deg for mye tid. Noen eksempler inkluderer:

### **Generelt**

Hold **Ctrl** for å veksle musehjulet mellom zoom og panorer.

Hold nede **mellomromstasten** for å panorerer i dokumentet uten å fjerne markeringene du lager eller redigerer. Slipp **mellomromstasten** for å gå tilbake til markeringen.

#### **Rotere markeringer**

Markeringer hopper til trinn på 15 grader når de roteres med det øvre kontrollpunktet. Hold nede **Skift** mens du roterer en markering for å tillate rotasjon i trinn på 1 grad.

## **Flytte målingstekster**

Hold nede **Skift** mens du klikker på teksten til **Målinger** markeringen for å flytte teksten separat fra markeringen.

#### **Kopiere markeringer**

**Ctrl** + **Shift** + **Klikk** på en markering for å kopiere den og flytte kopieringen i en rett linje.

## **Tegne rette linjer**

Hold nede Skift mens du bruker Linje ∕, Pil ∕, Polylengde <sup>N</sup>, Polygon △ eller Målinger **IIII** markeringer til å tegne en rett horisontal vertikal eller 45-graders linje.

Hold nede Skift mens du bruker Penn ∠ eller Uthev △ verktøyene til å tegne rette linjer horisontalt eller vertikalt.

Vil du vite mer? Du finner den komplette listen over [modifiseringstaster på Bluebeams kundeservicesider](http://globalsupport.bluebeam.com/no/articles/modifier-keys/).

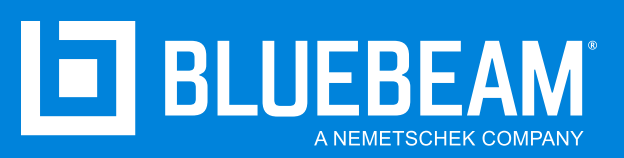

**www.bluebeam.no**